# **WOOCOMMERCE VISUAL PRODUCTS CONFIGURATOR**

User Manual

# Contents

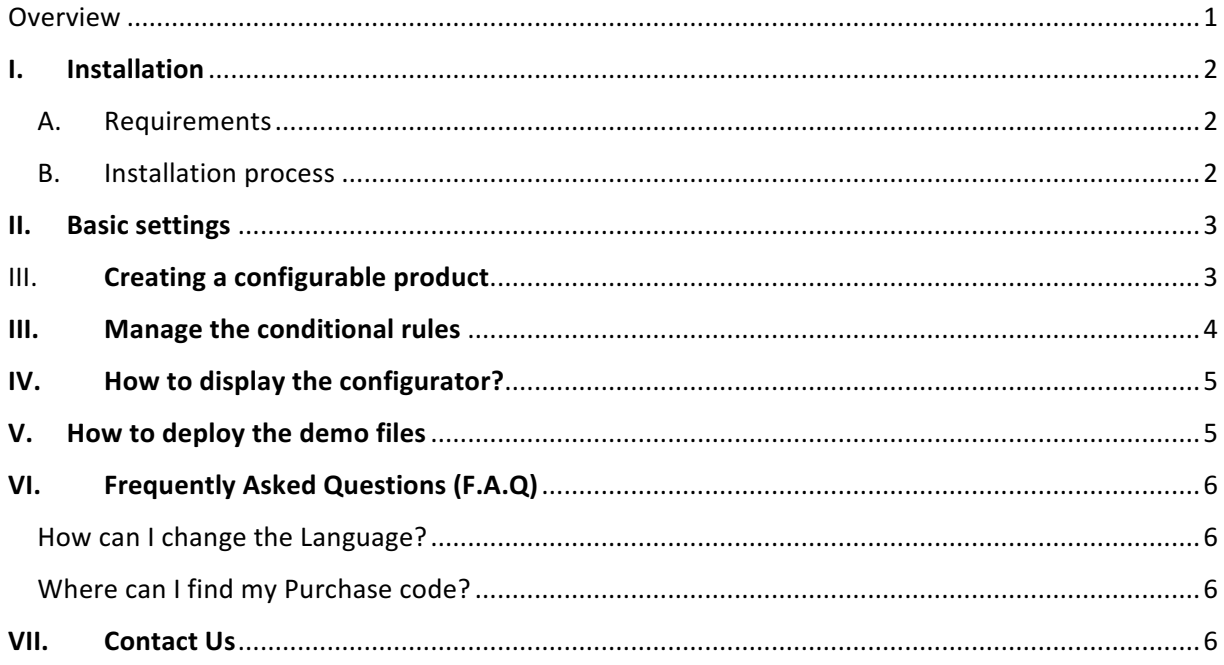

## Overview

1 Woocommerce Configuration Configuration

A complex product with lot of options may be difficult configure if the customers don't know how the end product will look like. The Woocommerce Visual Product Configurator gives you the ability ease your customer's pain by configuring their perfect product visually.

## I. Installation

#### A. Requirements

- 1. WordPress (minimum version: 3.6)
- 2. Woocommerce (minimum version: 2.4)

#### **B.** Installation process

2 Woocommerce Visual Products Configurator

The zip file downloaded from CodeCanyon contains:

- The user manual (User Manual.pdf)
- The installable plugin zip file (woocommerce-visual-products-configurator.zip)
- The demo folder which contains
	- o The demo database (visual-products-configurator.sql)
	- o The demo files directory (woocommerce-visual-products-configurator)
- 1. First, extract the archive in a folder of your choice and let's start the installation.
- 2. Go to your WordPress Admin Panel and click on Plugins > Add New to access the plugins installation screen
- 3. Then click on the upload link to access the plugin upload page
- 4. Click on the Choose file button and select the plugin installable zip archive named woocommerce-visual-products-configurator.zip in the folder extracted in the first step.
- 5. Click on the Install Now button to run the installation.
- 6. Once the plugin is successfully installed, please click on the Activate Plugin link to activate the plugin.

### II. Basic settings

Before we start creating configurable products, we need to setup some basic settings first. Let's start by creating the page where the products will be configured and reference that page in the plugin settings.

- Click on menu Pages > Add New
- Enter your page title and then click on publish.
- Then click on the menu Product Builder > Settings to access plugin settings.
- Set the page you've created in the first step in the Configuration Page dropdown and save the changes.

## III. Creating a configurable product

Use case: Let's assume we want to build a sunglasses configurator so our customer will be able to choose his lenses, left and right arms and frame among many others.

A configuration is a set of parameters used to create a configurable product. In order to create our configurable sunglasses product, we need to create a configuration first which will contain the different components and their options, and then assign that configuration to an existing product to turn it into a configurable product.

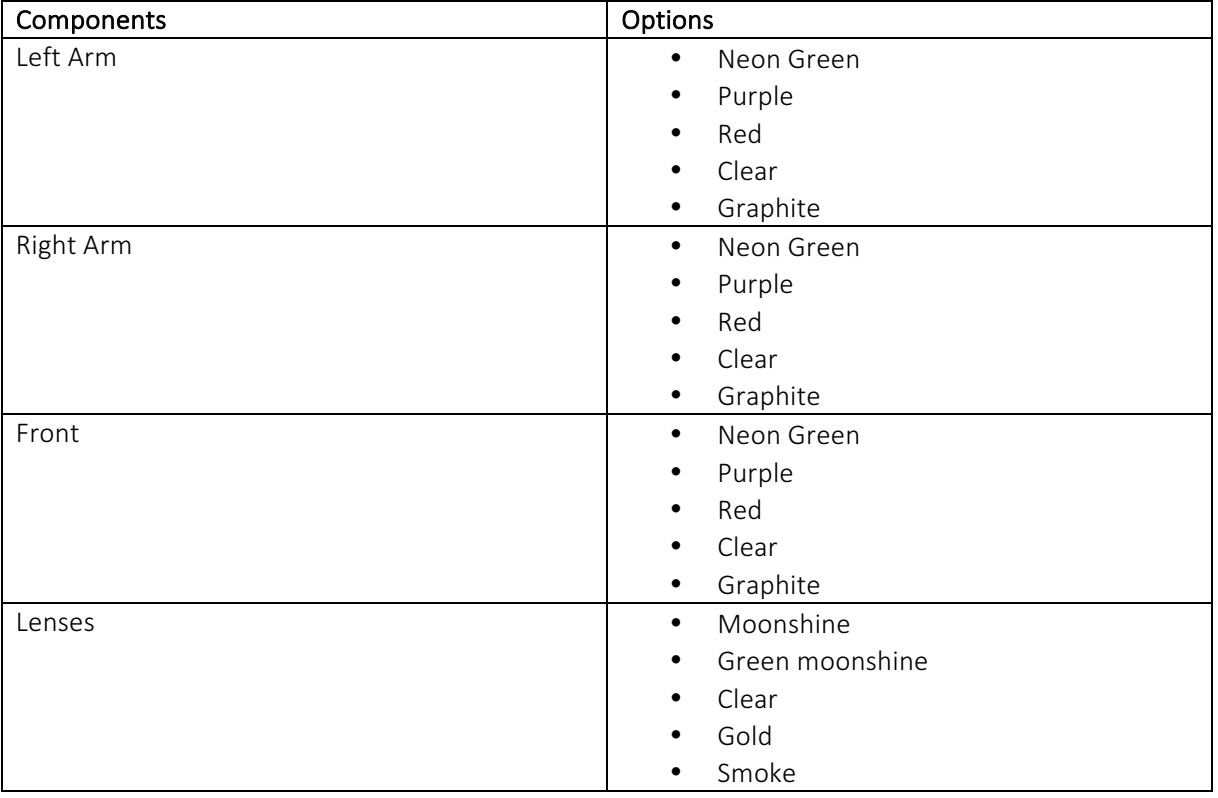

Our sunglasses configuration can be summarized like this:

- 1. To create a new configuration, click on Product Builder > New configuration.
- 2. Enter your configuration title
- 3. In the configuration settings box, we need to create our components as listed earlier
	- a. Name: component name
	- b. **Icon**: component icon
	- c. Behavior:
		- i. Single: only a single option can be selected for the component
		- ii. Multiple: Multiple options can be selected for the component
	- d. Click on the Manage options button to manage your component options
		- i. Group: groups are the best way to group your component options per category. Leave empty to ignore this setting.
		- ii. Name: option name
		- iii. Description: option description
		- iv. Icon: option icon
		- v. Image: option image that will be displayed on the preview area when this option is selected.
		- vi. Price: option price which will be added to the product price if set. Leave this field empty to ignore this setting.
		- vii. Product: shop product to link this option to. When enabled, the product price will be used instead of the option's when determining the configuration price. Please note that if this option is set and the configurable product added to the cart, the related product will be added to the cart too.
		- viii. Default: allows you to set which option in the component will be selected by default.
- 4. Once you're done, click on the Publish button to save your configuration
- 5. Now let's create a new product or edit an existing one to assign our configuration to it. If it's a simple product, the configurations list will show up under the General tab. But if it's a variable one, the configurations list will be displayed in the variation settings. Select the configuration you want to assign to your product and click on publish when you're done to save the changes. Congratulations, you just made a configurable product. A **build your** own button will now appear on the product page and will lead to the configuration page when clicked.

#### III. Manage the conditional rules

Let's assume that you have in your configuration some options that should only available when others are selected. In order to make it happen, you need the conditional rules.

To enable the conditional rules, please check the Enable Conditional Login checkbox to have access to the rules table. Click on the Add rule button insert a new rule:

- 1. Option: which option triggers the rule?
- 2. Trigger: action that triggers the rule.
	- a. On selection: triggers the rule when the specified option is selected.
	- b. On deselection: triggers the rule when the specified option is deselected.
- 3. Action: which action to apply when the rule is triggered
	- a. Hide: will hide the specified option/component in the Apply On column
- b. Show: will show the specified option/component in the Apply On column
- 4. Scope: apply the action on a component or an option
- 5. Apply on: which component/option to apply the specified action on?
- 6. And button: allows you to add another condition to the same rule so all conditions have to be verified in order to apply the specified action
- 7. Enable reverse rule: allows you to enable the inverse rule.

#### $IV.$  How to display the configurator?

There are currently 3 ways to display the product configurator:

- 1. Automatic display: used by default when the plugin is enabled and the configuration page is set. In this case, the plugin will automatically append the configurator to the selected configuration page's content. There is no need to use a shortcode there.
- 2. Standalone shortcode: to use when you need to have full control on where the configurator should be displayed in the configuration page. The shortcode to use in that case is [wpb\_builder].

Note: Make sure the setting Manage the configuration page in the plugin settings is set to no otherwise you'll get 2 configurators in the specified page.

3. Shortcode with parameters: to use when you need to have a standalone instance of the configurator in a page other than the configurator. The shortcode to use in that case is [wpb\_builder product=123] where product is the ID of the product to load.

#### $V.$  How to deploy the demo files

Before starting this chapter, please note that this step is not mandatory at all and is just for helping you understand how we designed the demo website here: http://demos.orionorigin.com/woocommerce-visual-products-configurator/ . So if you already understand how the demo works, you can skip this chapter.

Deploying the demo files is like moving any other WordPress website.

- First thing to do is to create a new MySQL database. Let's assume that the database credentials are:
	- o Name: demo\_db
	- o Username: demo\_user
	- o Password: demo\_pwd
- Open the Woocommerce-visual-products-configurator.sql file included in the extracted archive with any text editor like notepad++;
- Replace all occurrences of "http://localhost/woocommerce-visual-products-configurator" by your new demo website home url and then save the demo file.
- Import the file in the database you just created.
- Go to the demo installation files (Woocommerce-visual-product-configurator folder in the extracted archive).
- Open the wp-config.php file and make these changes:
- o replace this line "define('DB\_NAME', 'vpc\_demo');" by "define('DB\_NAME', 'demo\_db');"
- o replace this line "define('DB\_USER', 'root');" by "define('DB\_NAME', 'demo\_user');"
- o replace this line "define('DB\_PASSWORD', 'root');" by "define('DB\_NAME', 'demo\_pwd');"
- o Save the wp-config file
- Upload all the files in the wpc demo folder to your new location using a FTP client like filezilla.
- Login to the new location. It might now be http://example.com/wordpress/wp-admin/
	- o Username: orion
	- o Password: demo
- Go to Settings > Permalinks to access the permalinks panel and click on the Save changes button. WordPress will automatically update your .htaccess file if it has the appropriate file permissions.

## VI. Frequently Asked Questions (F.A.Q)

#### How can I change the Language?

The plugin uses wordpress's language. So if your wordpress is in german, the german translation file will be the one used by the plugin.

Next thing you need to know is that you need to translate it yourself because we haven't found great translators yet for all languages. You can use a plugin like wpml or codestyling https://wordpress.org/plugins/codestyling-localization/.

#### Where can I find my Purchase code?

Please visit this website...https://help.market.envato.com/hc/en-us/articles/202822600-Where-can-I-find-my-Purchase-Code-

#### VII. Contact Us

Feel free to contacts us, for tutorials, to clear your doubts, drop your suggestions and requests, or get that bug that gives you hard time kicked out and also follow us.

Website: http://www.orionorigin.com

Facebook: https://www.facebook.com/OrionOrigin

Twitter: https://twitter.com/OrionOrigin

YouTube: https://www.youtube.com/channel/UCXZN3eZlLHwFgmkV8GMN78A Google: https://plus.google.com/u/0/101733282683269338232/posts Support: http://help.orionorigin.com

 $\overline{\mathbf{y}}$  woods  $\overline{\mathbf{y}}$  woods  $\overline{\mathbf{y}}$  where  $\overline{\mathbf{y}}$